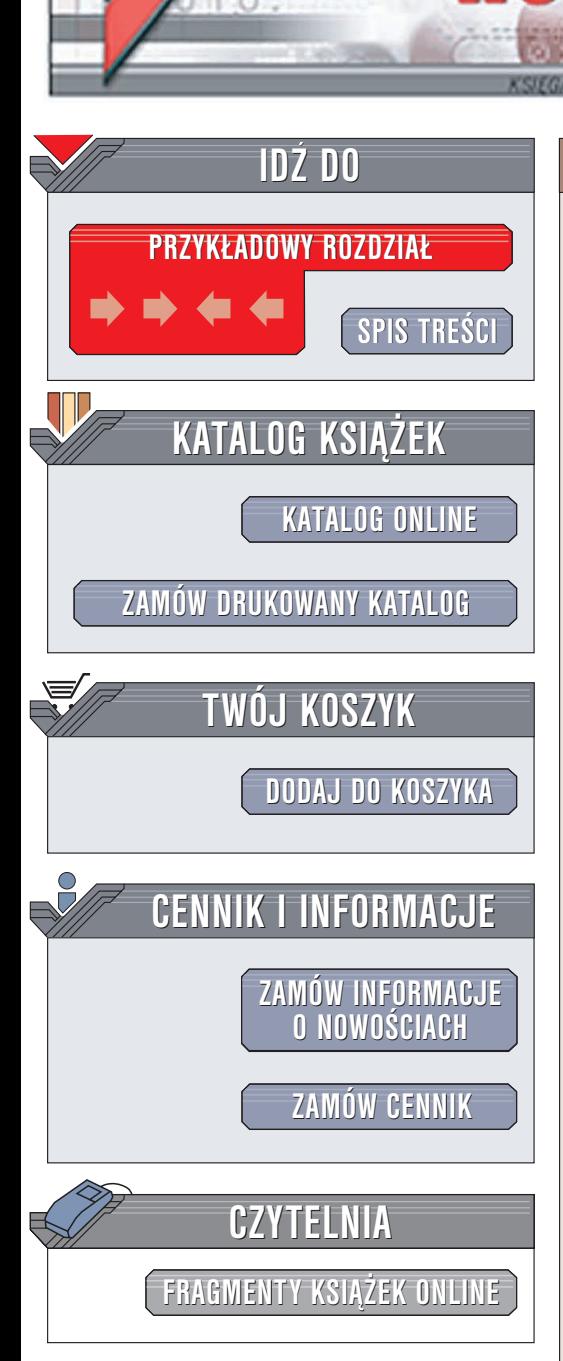

Wydawnictwo Helion ul. Chopina 6 44-100 Gliwice tel. (32)230-98-63 e-mail: [helion@helion.pl](mailto:helion@helion.pl)

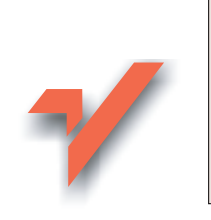

## **Matematyka** z komputerem dla gimnazjum

lion.pl

Autorzy: Aldona Kawałek, Marta Lepka, Maria Bobek ISBN: 83-7361-577-6 Format: B5, stron: 148

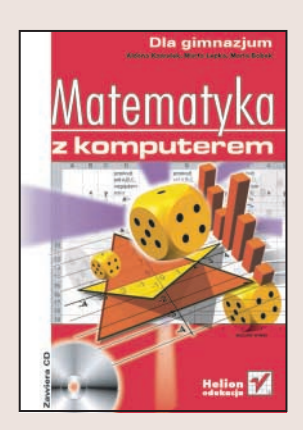

Matematyka — "królowa nauk" — dla wielu ludzi jest nauką łatwą i sprawiającą przyjemność, a dla innych wiaże się z ogromnym wysiłkiem, wykonywaniem skomplikowanych obliczeń i koniecznością brania dodatkowych lekcji. Na szczęście do nauki matematyki można dziś wykorzystać komputer. Żmudne obliczenia, dotychczas wykonywane na papierze można zrzucić na arkusz kalkulacyjny Excel. Za pomocą komputera można też przygotować materiały pomocne podczas lekcji matematyki – wykresy, algorytmy, modele brył i wiele innych. Aby jednak nauka z komputerem była skuteczna, potrzeba wielu wskazówek – przykładów demonstrujących możliwości danego programu.

Książka "Matematyka z komputerem dla gimnazjum" jest zbiorem takich właśnie przykładów. Zaprezentowano w niej kilkadziesiąt zadań, które są rozwiązane za pomoca arkusza kalkulacyjnego Excel. Przykłady te pochodza z różnych działów matematyki z zakresu gimnazjum. Pod treścią każdego przykładu krótko opisany jest sposób rozwiazania, a następnie całe rozwiazanie zaprezentowane w punktach, można wiec wykonywać poszczególne polecenia krok po kroku.

Przekonaj się, że matematyka nie jest taka straszna, na jaką wygląda.

## **Spis treści**

<span id="page-1-0"></span>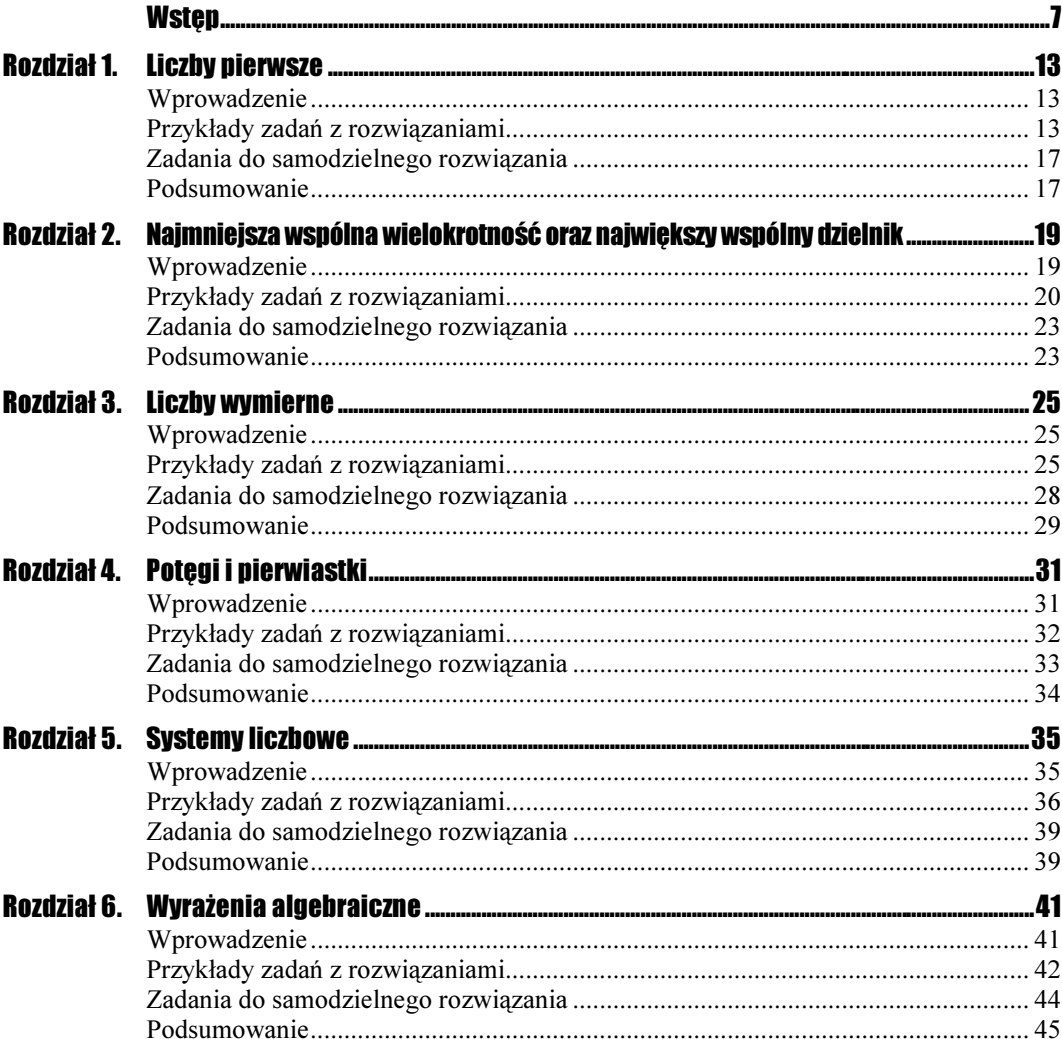

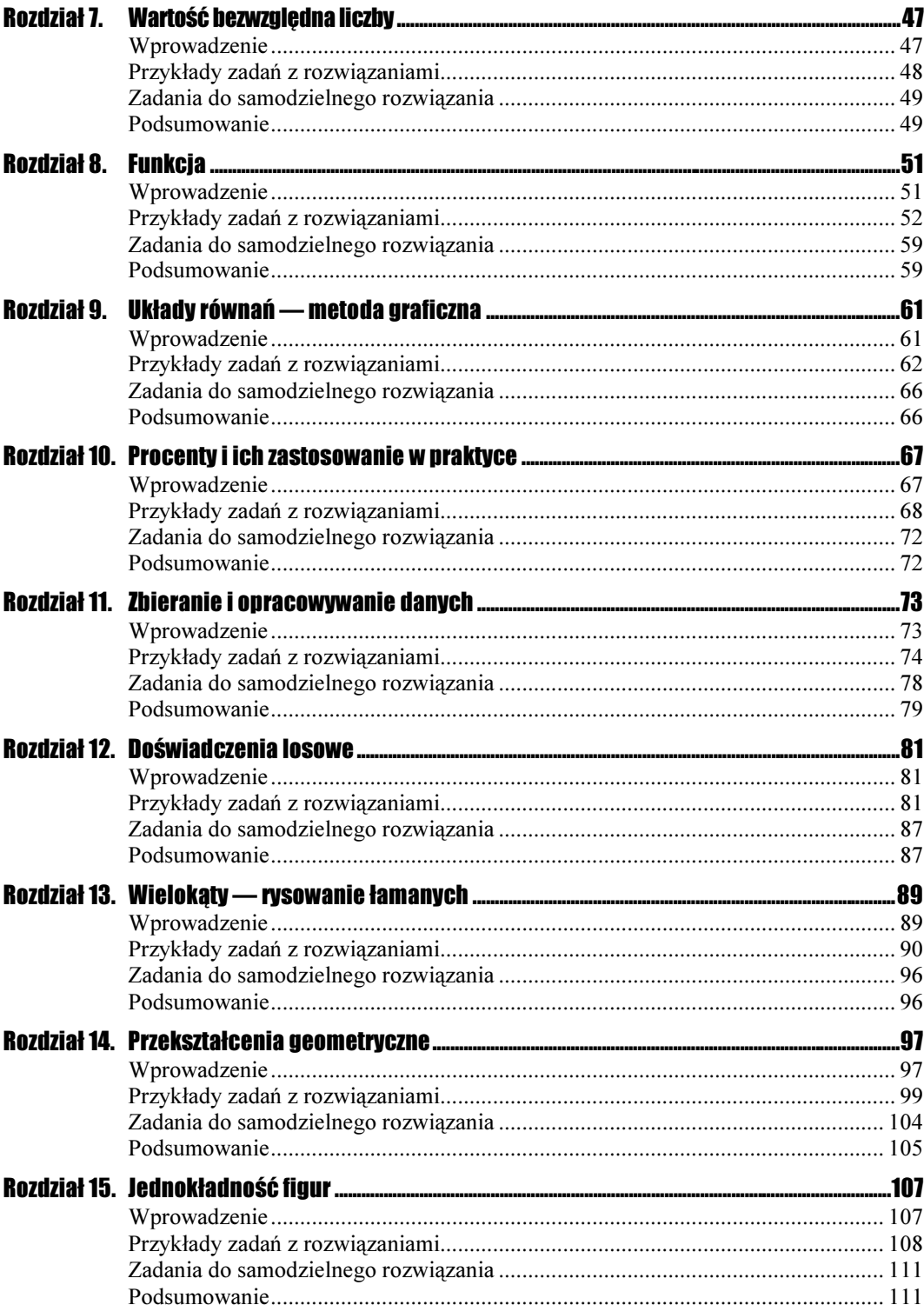

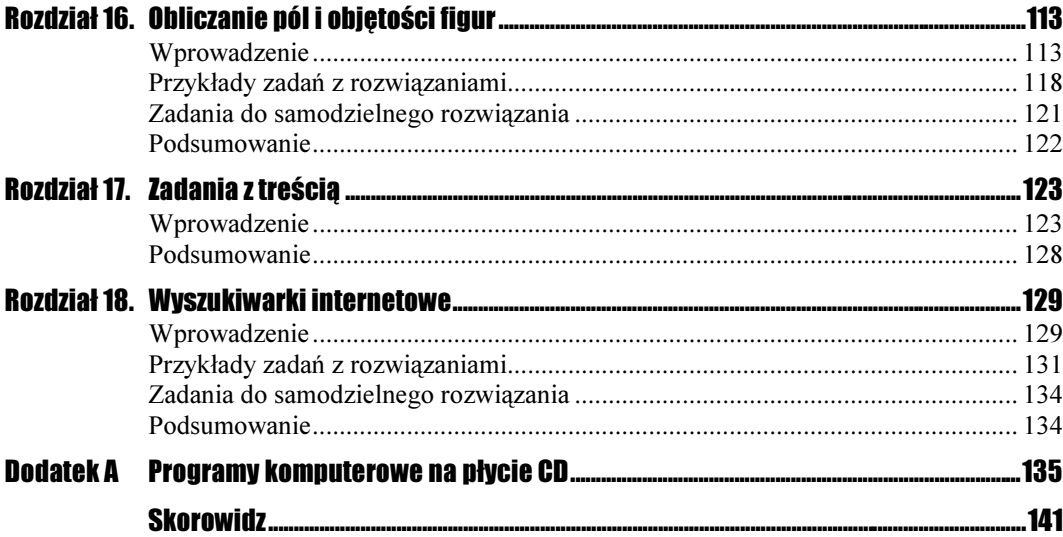

# Rozdział 8. **Funkcja**

## <span id="page-4-0"></span>**Wprowadzenie**

Dane są dwa zbiory X i Y. Funkcją określoną na zbiorze X o wartościach w zbiorze Y nazywamy takie przyporządkowanie, w którym każdemu elementowi zbioru X został przyporządkowany dokładnie jeden element zbioru Y.

Zbiór X będziemy nazywali *dziedziną funkcji*. Na nim określona jest funkcja. Elementy dziedziny będziemy nazywali argumentami funkcji. Zbiór Y będziemy nazywali zbiorem wartości funkcji. Jego elementy są przyporządkowywane argumentom funkcji. Element zbioru Y, który został przyporządkowany elementowi x zbioru X, nazywamy wartością funkcji dla argumentu x.

Funkcję można przedstawić na różne sposoby:

- za pomocą omówienia słownego,
- za pomocą równania,
- za pomocą tabelki,
- za pomocą grafu,
- za pomocą zbioru par uporządkowanych,
- za pomocą wykresu w prostokątnym układzie współrzędnych na płaszczyźnie.

Funkcję f określoną wzorem

 $y = ax + b$ 

dla *a*,  $b \in R$  nazywamy *funkcją liniową*.

Współczynnik a nazywamy współczynnikiem kierunkowym prostej, zaś współczynnik b — wyrazem wolnym.

Wykresem funkcji liniowej jest prosta.

Współczynnik kierunkowy a we wzorze funkcji liniowej określa kąt nachylenia do osi x prostej, będącej wykresem tej funkcji. Wyraz wolny b we wzorze funkcji liniowej określa miejsce przecięcia danej prostej z osią y.

Funkcję f określoną wzorem

 $y = ax^2 + bx + c$ 

gdzie  $a \neq 0$ , na zbiorze liczb rzeczywistych nazywamy *funkcją kwadratową*.

Wykresem funkcji kwadratowej jest parabola.

### Przykłady zadań z rozwiązaniami

#### **Przykład 8.1. And State**

Sporządź wykres funkcji  $y = 2x + 3$ .

#### Sposób rozwiązania

Na początku tworzymy tabelę, w której umieścimy argumenty i jej wartości. Następnie, korzystając z Kreatora wykresów arkusza kalkulacyjnego Excel, stworzymy wykres.

#### Rozwiązanie

1. Wprowadź stałe tekstowe. Wpisz do wszystkich komórek nowego skoroszytu tekst zgodnie z rysunkiem 8.1.

#### Rysunek 8.1.

Zakres danych koniecznych do wpisania

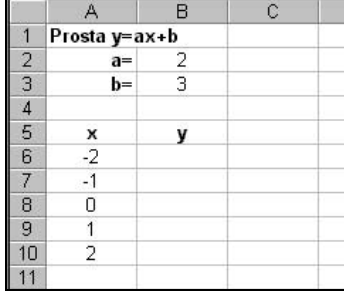

- 2. Oblicz wartości funkcji dla zadanych argumentów. Do komórki B6 wpisz formułę = \$B\$2\*A6+ \$B\$3 i naciśnij *Enter*.
- 3. Zaznacz komórkę B6 i za pomocą uchwytu skopiuj formułę aż do komórki B20 (rysunek 8.2).

Rysunek 8.2.

Obliczenia

Rysunek 8.3. Typ wykresu

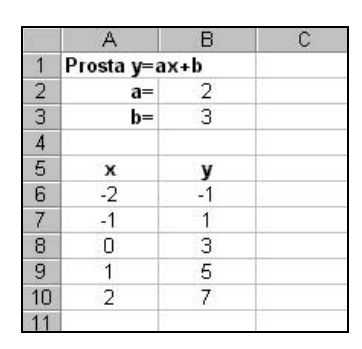

4. Sporządź wykres. Kliknij na dowolną pustą komórkę (np. C3). Z głównego menu wybierz Wstaw/Wykres.... Po pojawieniu się okna wybierz Typ wykresu/ (XY)Punktowy i kliknij Dalej (rysunek 8.3).

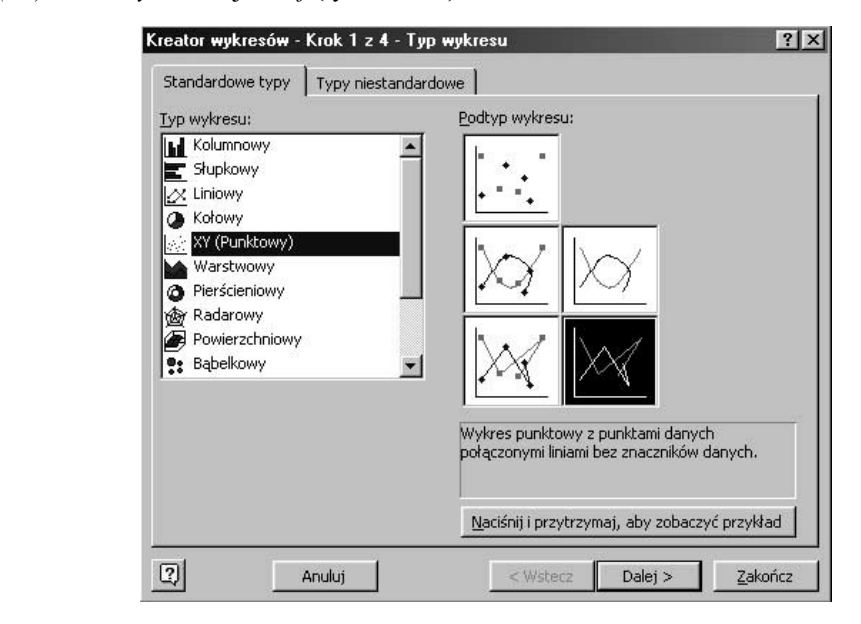

**5.** Następnie w polu tekstowym Zakres danych zaznacz komórki  $A6 \div B10$ (rysunek 8.4).

Przejdź do zakładki Serie, w polu tekstowym wartość  $X$ , oraz wartość  $Y$ , wyświetli się automatycznie zakres danych. Natomiast w polu tekstowym Nazwa: wpisz y = 2x + 3, jak na rysunku 8.5. i kliknij Dalej.

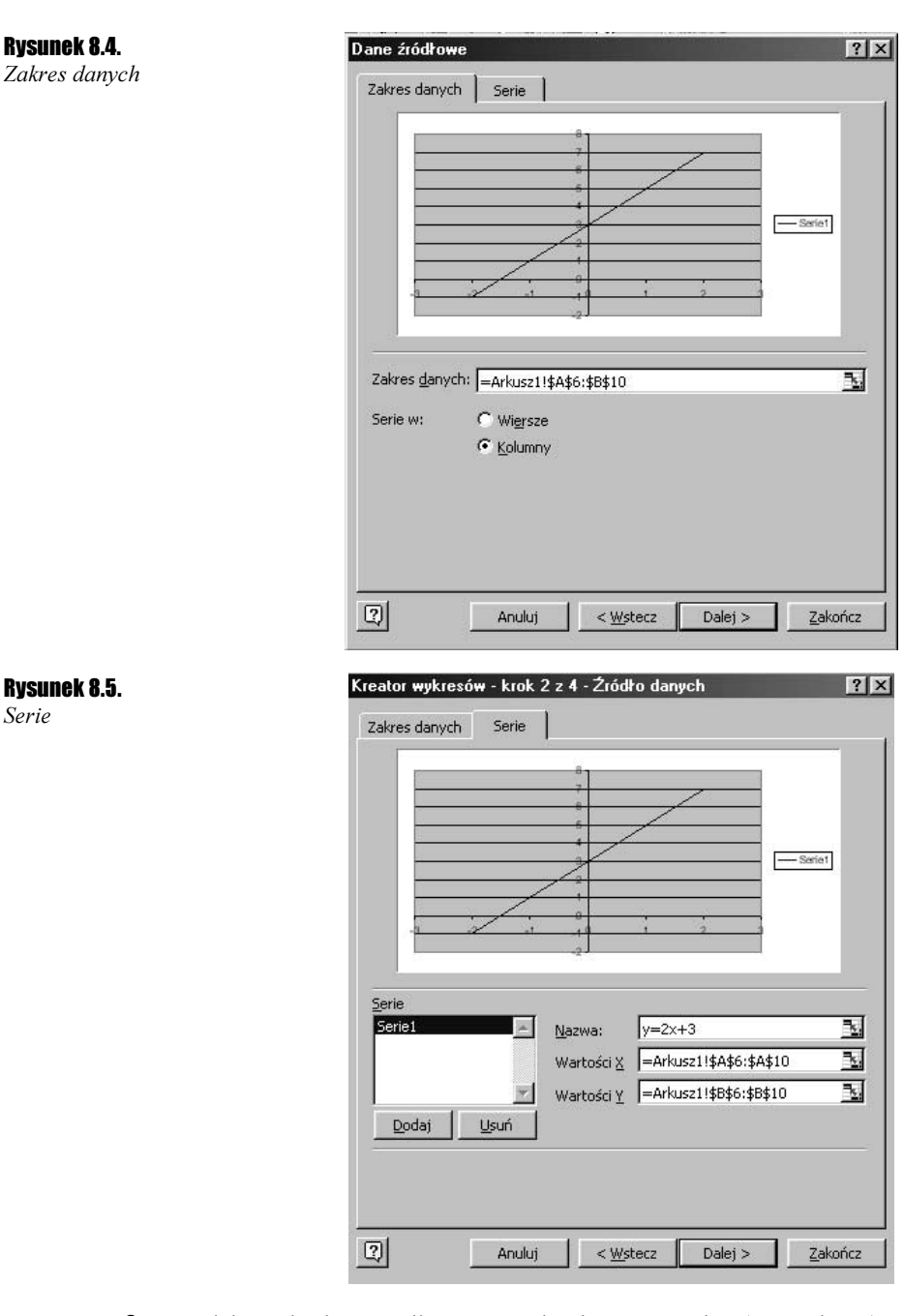

- 6. W Kolejnym kroku nazwij oś wartości X i oś wartości Y (rysunek 8.6) i kliknij Dalej.
- 7. W ostatnim kroku musisz wybrać opcję wstawienia wykresu do tego samego arkusza lub wyświetlania wykresu jako nowy arkusz. Wybierz Jako obiekt w i kliknij Zakończ (rysunek 8.7).

Serie

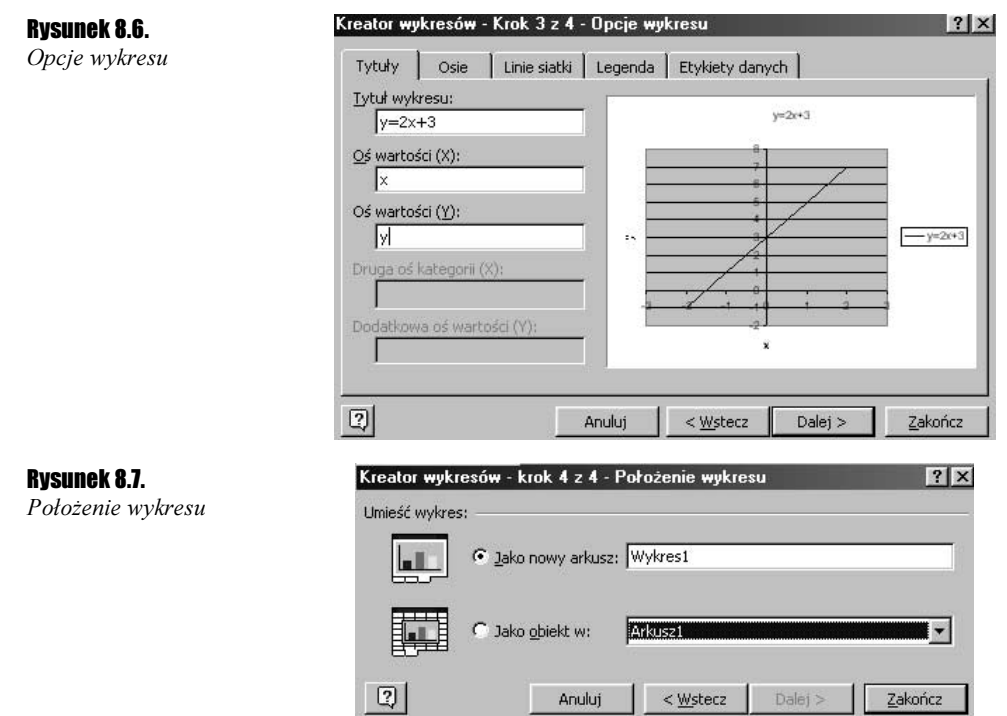

8. Efekt końcowy powinien wyglądać jak na rysunku 8.8 (z dokonanymi modyfikacjami).

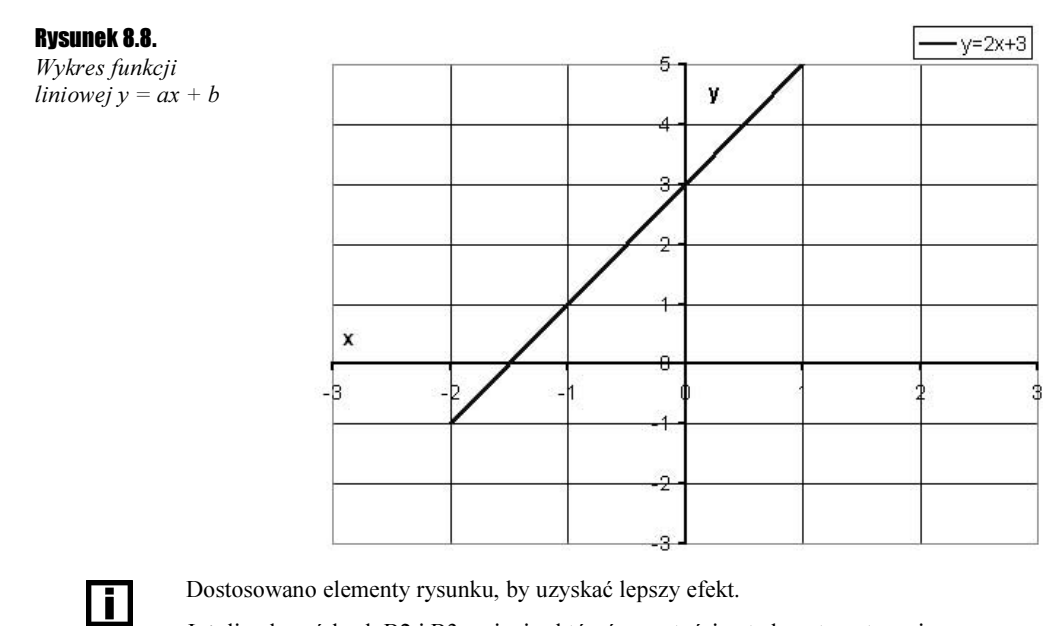

Jeżeli w komórkach B2 i B3 zmienisz którąś z wartości, wtedy automatycznie (adekwatnie do funkcji) zmienią się wartości i wygląd wykresu.

#### **Przykład 8.2. Analysis**

Sprawdź, czy punkty  $A = (0, -2)$ ,  $B = (2, -2)$ ,  $C = (-4, -14)$ ,  $D = (-12, -142)$  i  $E =$  $(\sqrt{2}, 16)$  należą do wykresu funkcji  $y = -x^2 + 2$ .

#### Sposób rozwiązania

Przy rozwiązaniu wykorzystamy funkcję Excela JEŻELI () i PIERWIASTEK (). Sprawdzimy, czy dane punkty należą do funkcji, podstawiając wartości x i y do wzoru  $y = -x^2 + 2$ .

\* Funkcja PIERWIASTEK() podaje pierwiastek kwadratowy liczby nieujemnej.

#### Rozwiązanie

1. Wprowadź stałe tekstowe. Wpisz do wszystkich komórek nowego skoroszytu tekst zgodnie z rysunkiem 8.9.

Rysunek 8.9.

Stałe tekstowe

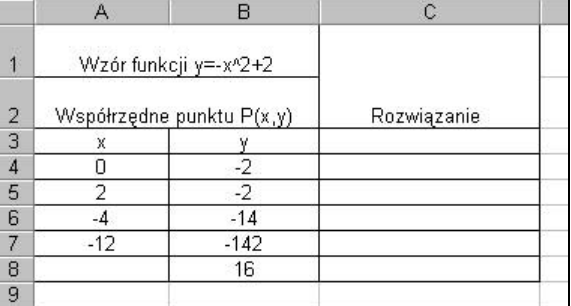

- **2.** Oblicz  $\sqrt{2}$ . Do komórki A8 wpisz następującą formułę =PIERWIASTEK(2).
- **3.** Sprawdź, czy podane w zadaniu punkty należą do funkcji  $y = -x^2 + 2$ . Do komórki  $C4$  wpisz formułę=JEŻELI(B4=(-1)\*(A4^2)+2;"Pkt. należy do funkcji";"Pkt. NIE należy do funkcji") **i naciśnij** *Enter***.**
- 4. Zaznacz komórkę C4 i za pomocą uchwytu skopiuj formułę aż do komórki C8.
- 5. W komórkach od C4 do C8 pojawi się rozwiązanie zadania (rysunek 8.10).

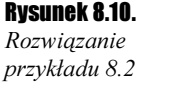

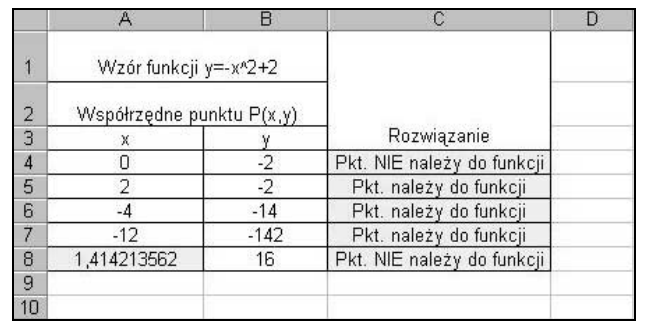

#### Przykład 8.3. <u>– "</u> @ @ <u>"</u>

Wyznacz miejsce zerowe funkcji  $y = 2x - 8$ .

#### Sposób rozwiązania

Miejscem zerowym funkcji jest każdy argument, dla którego wartość funkcji jest równa zeru. Graficznie jest to punkt przecięcia wykresu funkcji z osią OX.

Aby rozwiązać ten przykład, podstawiamy  $y = 0$  do wzoru ogólnego funkcji liniowej  $y = ax + b$  i obliczamy x.

 $-b = ax$  $0 = ax + b$  $x = \frac{-b}{a}$ 

Korzystając z funkcji Excela JEŻELI() oraz z definiowania komórek napiszemy formułę, która będzie obliczała miejsce zerowe funkcji liniowej.

#### **Rozwiązanie**

1. Wprowadź stałe tekstowe. Wpisz do wszystkich komórek nowego skoroszytu tekst zgodnie z rysunkiem 8.11.

Rysunek 8.11.

Rysunek 8.12. Rozwiązanie przykładu 8.3

Stałe tekstowe

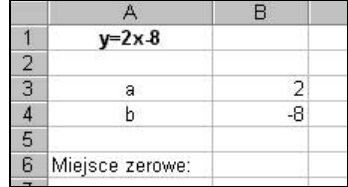

- **2.** Zdefiniuj odpowiednio komórki B3 i B4 jako a i b. W tym celu zaznacz komórkę B3. Z głównego menu wybierz Wstaw/Nazwa/Definiuj.... Po pojawieniu się okna wpisz w górne pole tekstowe  $a$  i naciśnij OK. Postępując analogicznie, zdefiniuj komórkę B4 jako b (patrz rozdział 1, przykład 1.2).
- 3. Wyznacz miejsce zerowe podanej funkcji. Do komórki B6 wpisz formułę =JEŻELI((-1)\*b/a;(-1)\*b/a; "Nie ma miejsca zerowego") i naciśnij Enter. Otrzymasz rozwiązanie jak na rysunku 8.12.

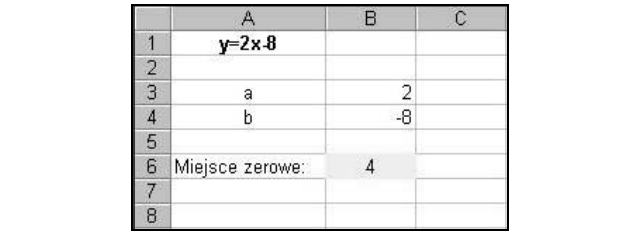

#### **Przykład 8.4.** *<u>Anto</u>*

Sprawdź z definicji, czy funkcje  $y = -x + 3$ ,  $y = 2x - 4$ , gdzie  $x \in R$ , są rosnące, malejące, czy stałe.

#### Sposób rozwiązania

Przypomnijmy definicję funkcji rosnącej, malejącej i stałej:

Funkcję  $y = ax + b$  nazywamy:

- $\cdot$  *rosnącą*, jeżeli wraz ze wzrostem argumentu x rosną wartości funkcji y,
- $\bullet$  *malejącą*, jeżeli wraz ze wzrostem argumentu x maleją wartości funkcji y,
- $\triangle$  stałą, jeżeli wraz ze wzrostem argumentu x wartość funkcji y jest stała (jest taka sama).

Do rozwiązania zadania wykorzystamy funkcję JEŻELI() arkusza kalkulacyjnego Excel.

#### Rozwiązanie

1. Wprowadź stałe tekstowe. Wpisz do wszystkich komórek nowego skoroszytu tekst zgodnie z rysunkiem 8.13.

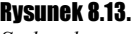

Stałe tekstowe

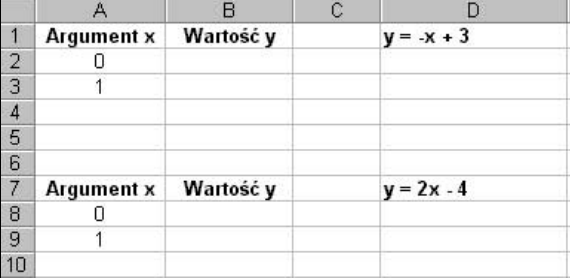

- **2.** Określ wartość funkcji  $y = -x + 3$  dla argumentu równego zero. Do komórki B2  $wpisz = -A2+3.$
- **3.** Podobnie określ wartość funkcji  $y = -x + 3$  dla argumentu równego jeden. Do komórki B3 wpisz = - A3+3.
- 4. Sprawdź, czy funkcja jest rosnąca. Do komórki D3 wpisz formułę =JEŻELI(A2<A3\*(ORAZ(B2<B3));"Funkcja jest rosnaca";"").
- 5. Sprawdź, czy funkcja jest malejąca. Następnie do komórki E3 wprowadź  $formula \epsilon = JEZELI (A2 < A3 \star (ORAZ(B2 > B3))$ ; "Funkcja jest malejąca"; " ").
- 6. Sprawdź, czy funkcja jest stała. Do komórki F3 wpisz następującą formułę =JEŻELI(A2<A3\*(ORAZ(B2=B3)); "Funkcja jest stała"; "").
- **7.** Postępując analogicznie, sprawdź, czy funkcja  $y = 2x 4$  jest rosnąca, malejąca, czy stała.
- 8. Efekt końcowy jak na rysunku 8.14.

Rysunek 8.14. Rozwiązanie

przykładu 8.4

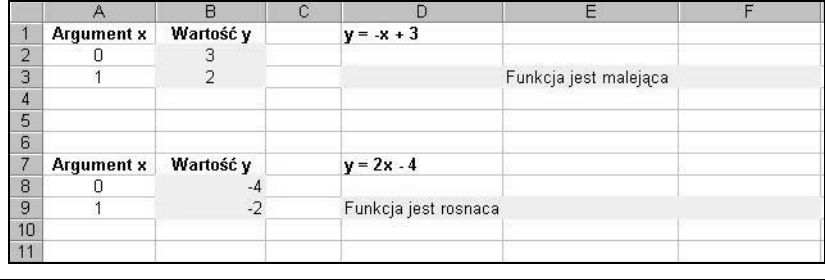

## Zadania do samodzielnego rozwiązania

Zadanie 8.1.  $\longrightarrow$   $\delta \delta$ .

Dana jest funkcja  $y = 4x - 8$  dla  $x \in R$ .

- al Sporządź wykres tej funkcji.
- **b)** Znajdź jej miejsce zerowe.
- c) Sprawdź, czy funkcja jest rosnąca.

### Podsumowanie

Rozwiązanie powyższych przykładów przy zastosowaniu arkusza kalkulacyjnego Excel okazało się dużo szybsze i łatwiejsze od stosowania metody tradycyjnej. Sposób rozwiązania można analogicznie wykorzystywać dla innych funkcji liniowych czy też kwadratowych.

Przedstawione w tym rozdziale rozwiązania przykładów nie są jedynymi, ale pokazują, jak z definicji sprawdzić własności funkcji.